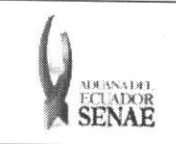

Código: SENAE-ISEE-2-3-046 Versión: 1 Fecha: Ago/2013 Página 1 de 11

 $\frac{1}{2}$ 

ECUAPASS

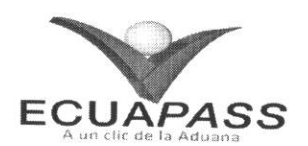

# **SENAE-ISEE-2-3-046-V1**

# **INSTRUCTIVO PARA EL USO DEL SISTEMA** REGISTRO Y CONSULTA DE MATERIAL DE USO **EMERGENTE**

AGOSTO 2013

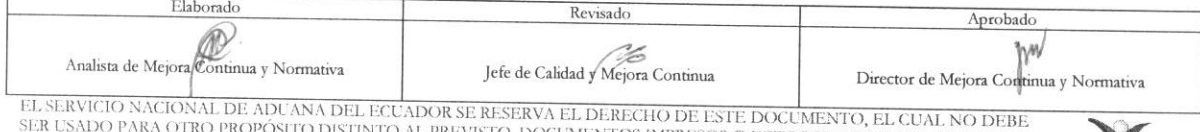

DO PARA OTRO PROPÓSITO DISTINTO AL PREVISTO. DOCUMENTOS IMPRESOS O FOTOCOPIADOS SON COPLAS NO<br>CONTROLADAS, VERIFICAR SU VIGENCIA COMPARANDO CON EL DOCUMENTO PUBLICADO EN LA WEB

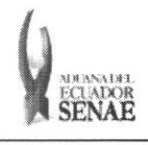

Código: **SENAE-ISEE-2-3-046**  Version: **1**  Fecha: **Ago/2013**  Página 2 de 11

# **HOJA** DE RESUMEN

Descripción del documento: Instructivo para el Uso del Sistema, opción Registro y Consulta de Material de Uso Emergente.

Objetivo:

Describir en forma secuencial las tareas para agilitar el registro y consulta del material para uso aeronáutico emergente destinado exclusivamente a una aeronave internacional a través del portal externo denominado Ecuapass, opción Registro y Consulta de Material de Uso Emergente.

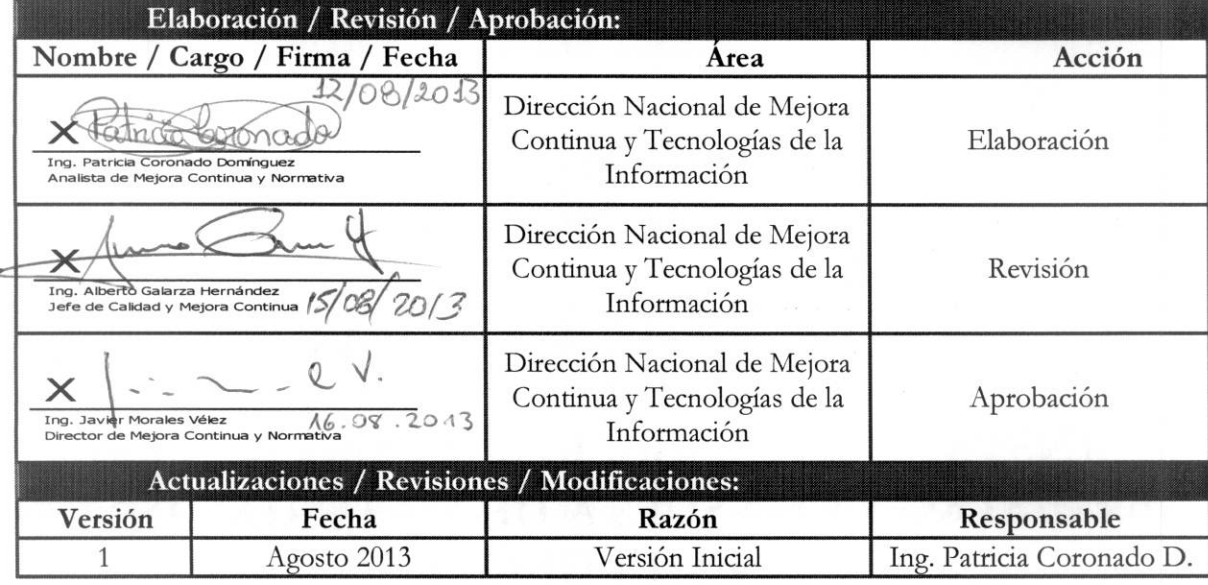

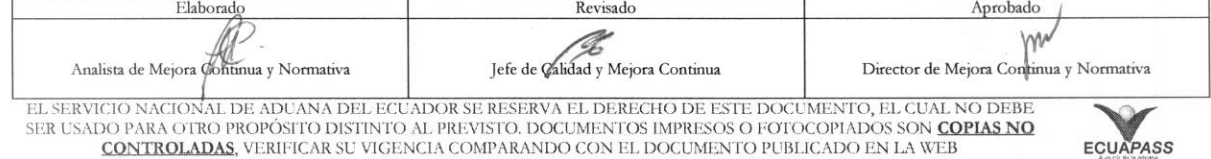

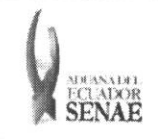

Código:<br>SENAE-ISEE-2-3-046<br>Versión: 1 Fecha: Ago/2013<br>Página 3 de 11

# ÍNDICE

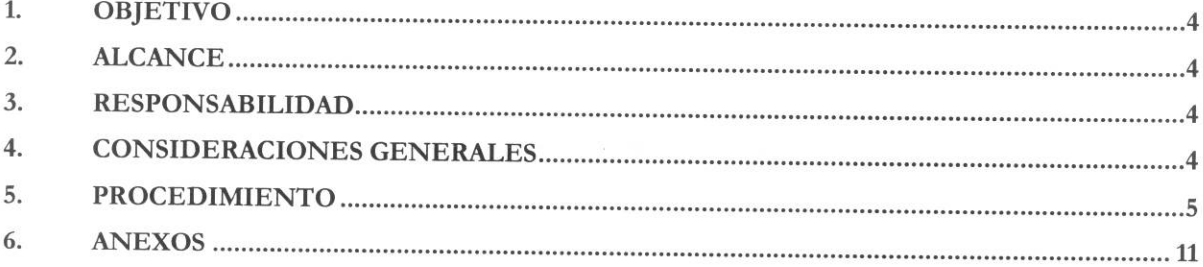

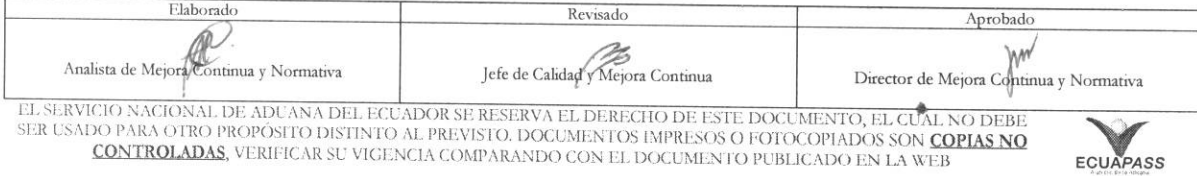

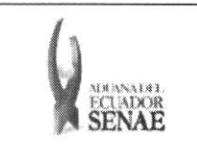

# 1. OBJETIVO

Describir en forma secuencial las tareas para agilitar el registro y consulta del material para uso aeronáutico emergente destinado exclusivamente a una aeronave internacional a través del portal externo denominado Ecuapass, opción Registro y Consulta de Material de Uso Emergente.

# **2. ALCANCE**

Está dirigido a los transportistas, agentes de aduana, importadores y exportadores.

# **3. RESPONSABILIDAD**

- **3.1.** La aplicación, cumplimiento y realización de lo descrito en el presente documento, es responsabilidad de los transportistas, agentes de aduana, importadores y exportadores.
- **3.2.** La realizacion de mejoramiento, cambios solicitados y gestionados por los distritos, le corresponde a la Dirección Nacional de Mejora Continua y Tecnologías de la Información para su aprobación y difusión.

# 4. CONSIDERACIONES **GENERALES**

- 4.1. Con el objeto de que se apliquen los términos de manera correcta, se entiende lo siguiente:
	- **4.1.1. Usuario.-** Transportistas, agentes de aduana, importadores y exportadores.
	- **4.1.2. Transportista.-** Aquel autorizado por el organismo competente de su pais de origen, para ejecutar o hace ejecutar el transporte de mercancias.
	- **4.1.3. Agente de carga internacional.-** Empresa que puede realizar y recibir embarques, consolidar, y desconsolidar mercancias, actuar como Operador de Transporte Multimodal sujetandose a las leyes de la materia y emitir documentos propios de su actividad tales como conocimientos de embarque, guias aereas, certificados de recepcion, certificados de transporte y similares.
	- **4.1.4. AOG.-** Para efectos aduaneros, se entiende por AOG (Aircraft On Ground) al material para uso aeronáutico emergente destinado exclusivamente a una aeronave internacional que por factores técnicos dejó de operar mientras cubría su itinerario internacional.
- **4.2.** Se deben considerar los siguientes criterios para la solicitud de material de uso emergente:
	- **4.2.1.** Se valida si el transportista pertenece a los códigos 02, 03, 04; agente de aduana (01), exportador e importador (16).
	- **4.2.2.** Si la mercancia es de abandono o subasta, no se puede solicitar el material de uso emergente.

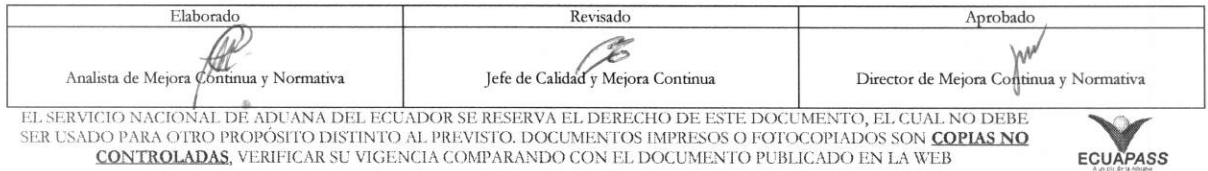

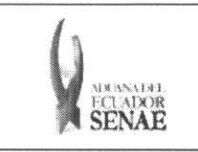

4.2.3. Si la mercancía está asociada a una declaración aduanera, no se puede solicitar el material de uso emergente

# **5. PROCEDIMIENTO**

- 5.1. Acceda al navegador de Internet, registre la dirección https://portal.aduana.gob.ec/, visualice el portal externo Ecuapass e ingrese con su usuario y contraseña.
- 5.2. Seleccione el menú principal "Trámites operativos", sub-menú "Elaboración de e-Doc. Operativo" y luego haga clic en **"Formulario de solicitud categoria".**

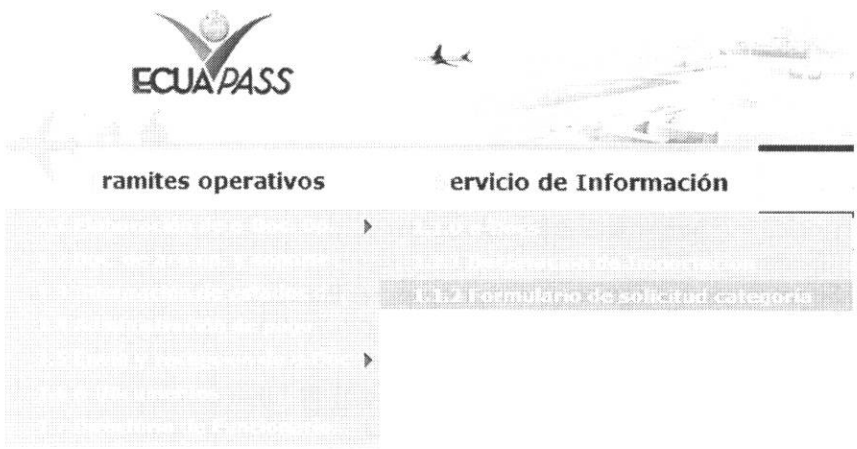

5.3. En el detalle de la opción se presentan 2 pestañas que incluyen los documentos electrónicos. Se procede a dar clic en la pestaña "Cargas".

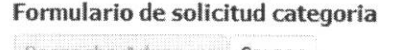

- Despacho Aduanero
- 5.4. Los documentos electrónicos que se presentan se encuentran categorizados como "Importación" y "Exportación", para lo cual el usuario selecciona en la sección de "Importación" el documento electrónico "Registro y Consulta de Material de Uso *Emergente".*

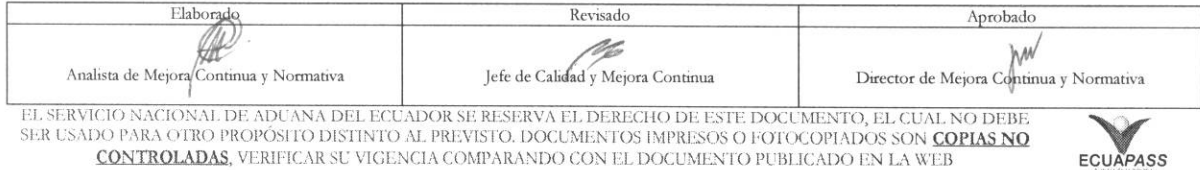

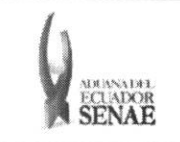

Código: **SENAE-ISEE-2-3-046** Versión: 1 Fecha: Ago/2013 Página 6 de 11

# Formulario de solicitud categoria

Despacho Aduanero Cargas

#### Importación

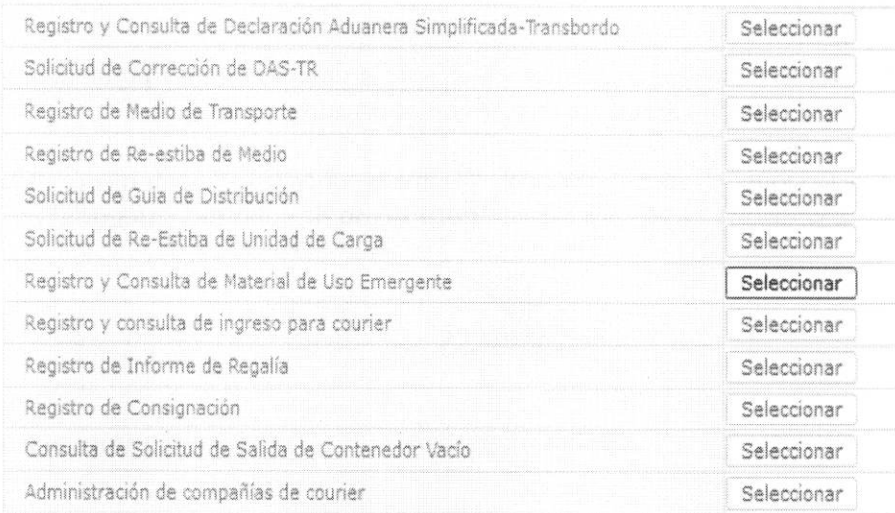

5.5. Se presentan los siguientes campos para ser llenados:

#### Registro y Consulta de Material de Uso Emergente

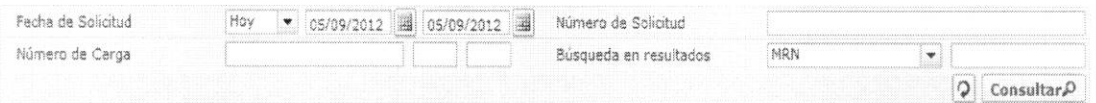

- · Fecha de solicitud: Ingresar la fecha de solicitud para buscar el detalle de registro.
- · Número de Informe: Ingresar el número de informe para buscar el detalle del informe.
- · Número de Carga: Ingresar el número de carga para buscar el detalle del informe.
- · Búsqueda en resultados: Realizar una re-búsqueda del número de carga desde la lista consultada.

5.6. Se presentan los siguientes campos de información de solicitud para ser llenados:

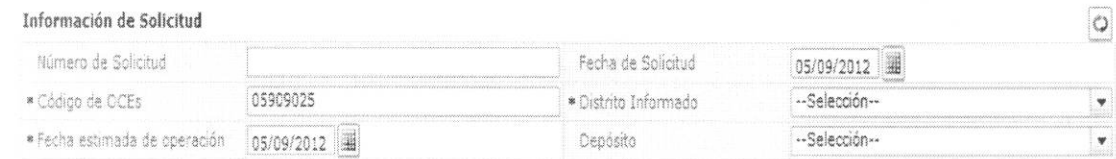

- · Número de Solicitud
- Fecha de Solicitud: (dd/mm/aaaa)
- · Código de OCE

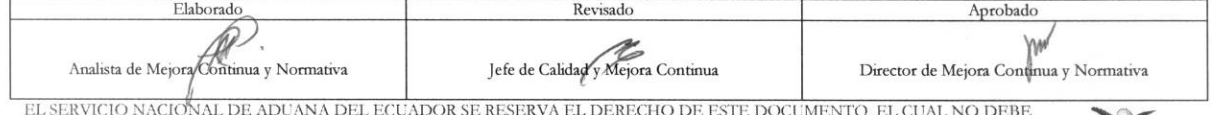

SER USADO PARA OTRO PROPÓSITO DISTINTO AL PREVISTO. DOCUMENTOS IMPRESOS O FOTOCOPIADOS SON COPIAS NO **CONTROLADAS**, VERIFICAR SU VIGENCIA COMPARANDO CON EL DOCUMENTO PUBLICADO EN LA WEB

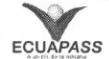

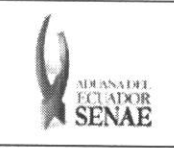

Código: **SENAE-ISEE-2-3-046**  Version: **1**  Fecha: **Ago/2013**  Página 7 de 11

## **• Distrito informado:**

- Guayaquil Aereo
- Guayaquil Maritimo
- Manta
- Esmeraldas
- Quito
- Puerto Bolivar
- Tulcan
- Huaquillas
- Cuenca
- Loja Macara
- Gerencia General
- **• Fecha estimada de** operation: (dd/mm/aaaa)
- **• Deposito:**
- **5.7.** Se presentan los siguientes campos de **Detalle** de Medio **que Trae el Material Emergente**  para ser llenado:

Detalle de Medio que Trae el Material Emergente

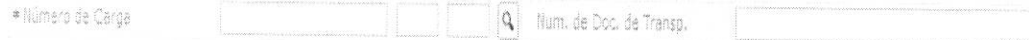

• Número de Carga: Identificación de las mercancías conformado por el MRN + MSN + HSN.

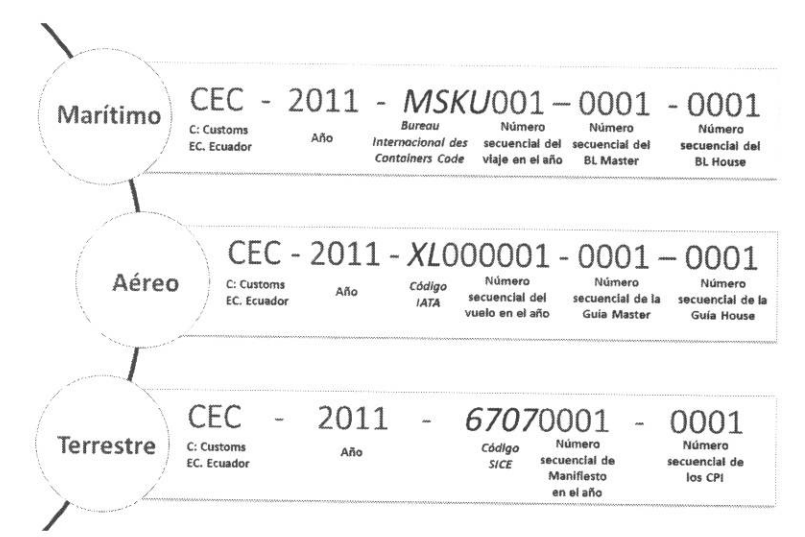

- NUmero de Documento de Transporte
- **5.8.** Se presentan los siguientes campos de **Detalle de Medio que Recibe el Material Emergente**  para ser llenado:

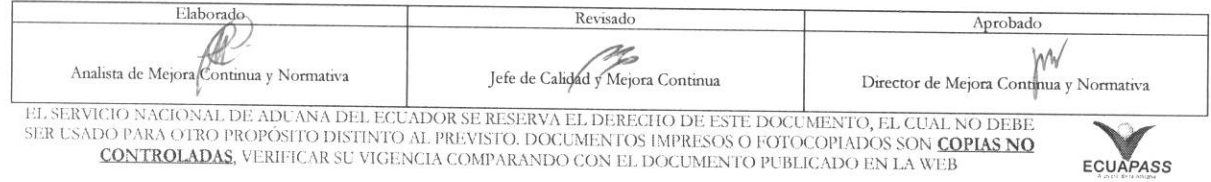

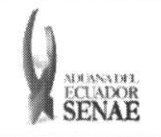

Código: **SENAE-ISEE-2-3-046**  Version: **1**  Fecha: **Ago/2013**  Pagina **8 de 11** 

#### Detalle de Medio que Recibe el Material Emergente

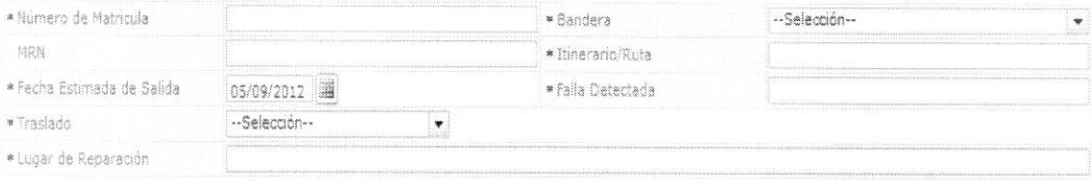

- **• Ntimero de matricula**
- **• Bandera**
- Andorra
- Emiratos Arabes Unidos
- Afganistan
- Antigua y Barbuda
- Anguila
- Albania
- Armenia
- Antillas Holandesas
- Angola
- Antartida
- Argentina
- Samoa Americana
- Austria
- Australia
- Aruba.
- **• Nomero de** manifiesto de medio que recibe
- **• Itinerario/Ruta**
- **• Fecha estimada de salida del medio de transporte danado :** (dd/mm/aaaa)
- **• Falla detectada**
- **• Traslado** 
	- Si
	- No
- **• Lugar de reparacion**

**5.9.** Se presentan los siguientes campos de Documento de Acompafiamiento para ser llenado:

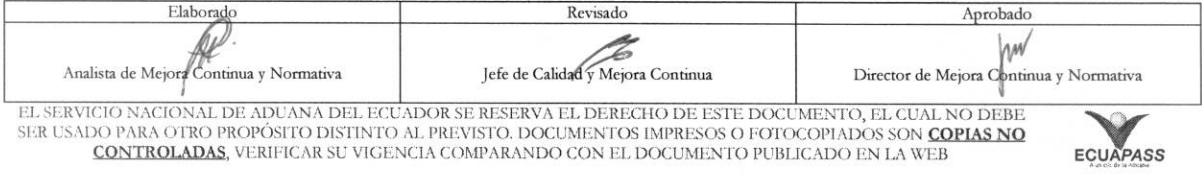

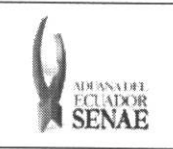

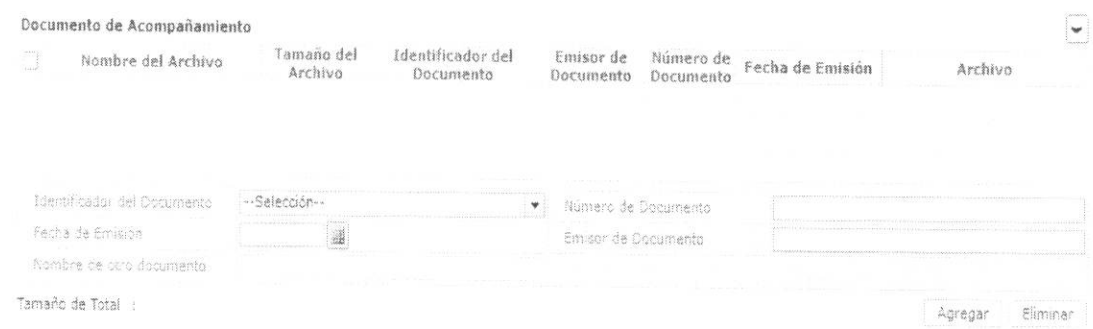

#### Tipo de documento:  $\bullet$

- · Certificado de inspección
- · Garantía general
- · Garantía específica
- Transferencia de beneficiario  $\bullet$
- · Destrucción de desperdicios
- Ventas a terceros  $\bullet$
- · Solicitud/certificado de depósito
- · Certificado de origen
- · Factura comercial
- Número de Documento: Número de documento  $\bullet$
- Fecha de emisión: dd/mm/aaaa  $\bullet$
- $\bullet$ Emisor de documento
- Nombre de otro documento  $\bullet$
- 5.10. Se presentan los siguientes campos de Detalle de Repuesto para ser llenado:

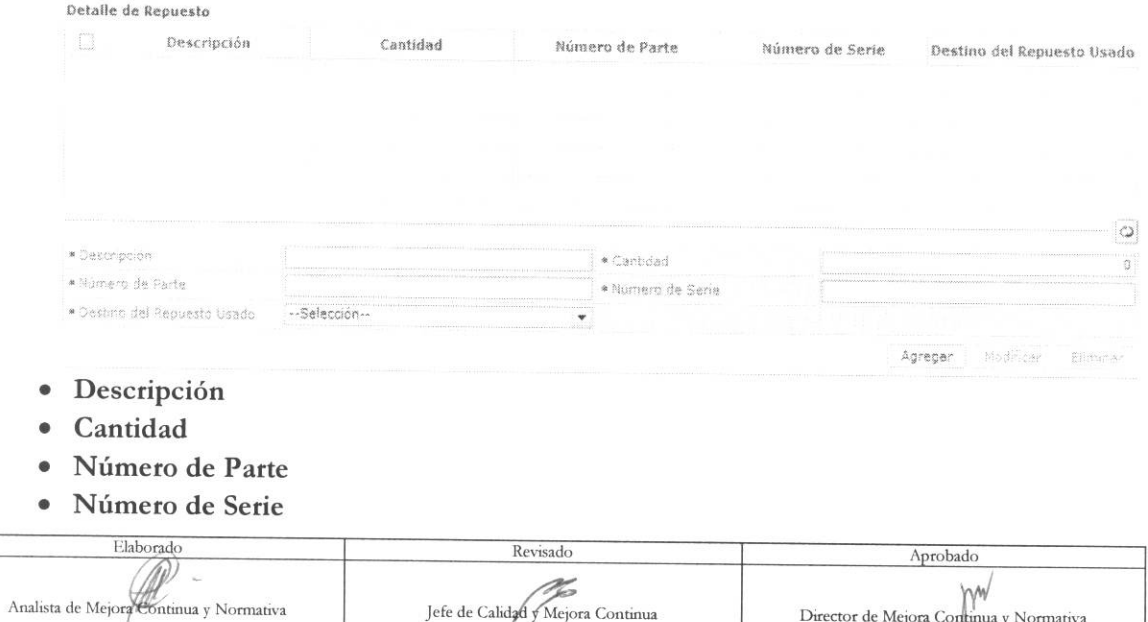

EL SERVICIO NACIONAL DE ADUANA DEL ECUADOR SE RESERVA EL DERECHO DE ESTE DOCUMENTO, EL CUAL NO DEBETE EN USADO PARA OTRO PROPÓSITO DISTINTO AL PREVISTO. DOCUMENTOS IMPRESOS O FOTOCOPIADOS SON COPIAS NO CONTROLADAS, VERIFIC

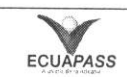

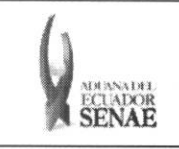

## **• Destino del Repuesto**

- Destrucción
- Reexportacion
- Sin descarga
- Para registrar el "mimero secuencial" de detalle de repuesto debe dar clic en el botón Agregar
- Una vez efectuado el registro de una secuencia, la misma puede ser eliminada al seleccionar el registro y dar clic en el botón **Eliminar** o puede ser modificada al seleccionar el registro, modificarlo y posterior dar clic en el botón Modificar.
- Una vez realizado el registro debe dar clic al botón Registrar para su ejecución y se presentan los siguientes mensajes.

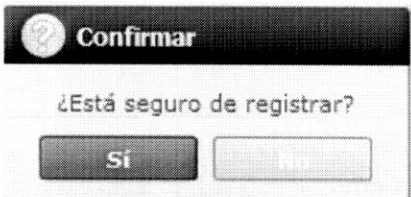

· Una vez realizada la modificación de registro se debe dar clic al botón modificación y se presentan los siguientes mensajes: **Modificar** para su

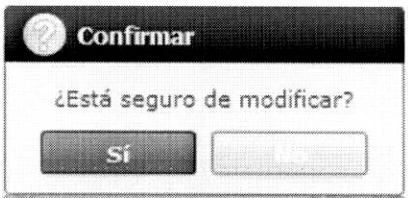

• Una vez realizada la eliminación de registro se debe dar clic al botón **Eliminar**  para su eliminación y se presentan los siguientes mensajes:

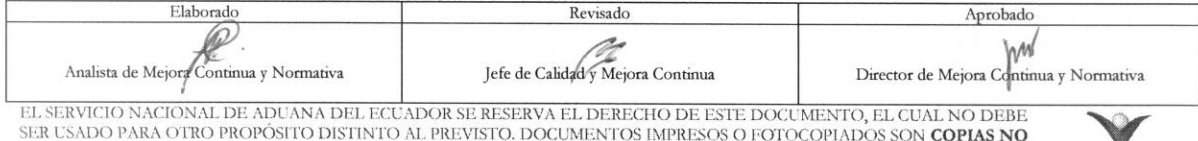

SER USADO PARA OTRO PROPÓSITO DISTINTO AL PREVISTO. DOCUMENTOS IMPRESOS O FOTOCOPIADOS SON **COPIAS NO**<br>CONTROLADAS, VERIFICAR SU VIGENCIA COMPARANDO CON EL DOCUMENTO PUBLICADO EN LA WEB **ECUAPAS** 

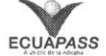

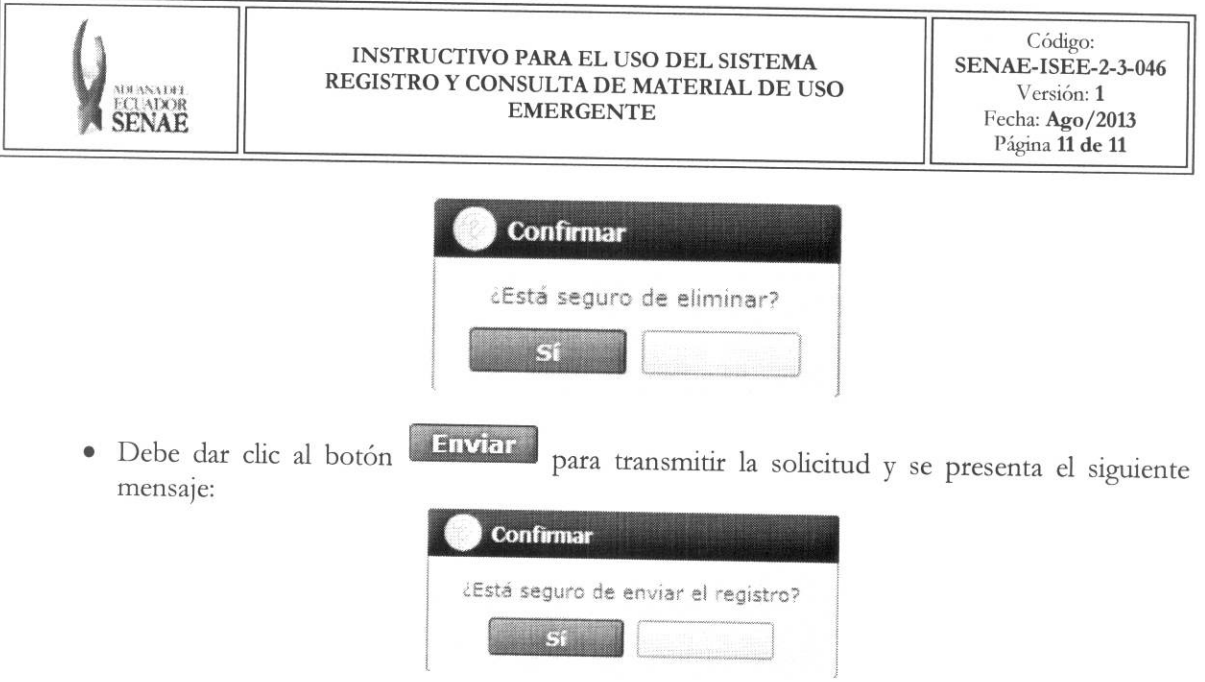

· En caso de no haber registrado un campo mandatorio o un campo erróneo en el documento electrónico se presentan mensajes de error o de información indicando los campos que requieren ser registrados:

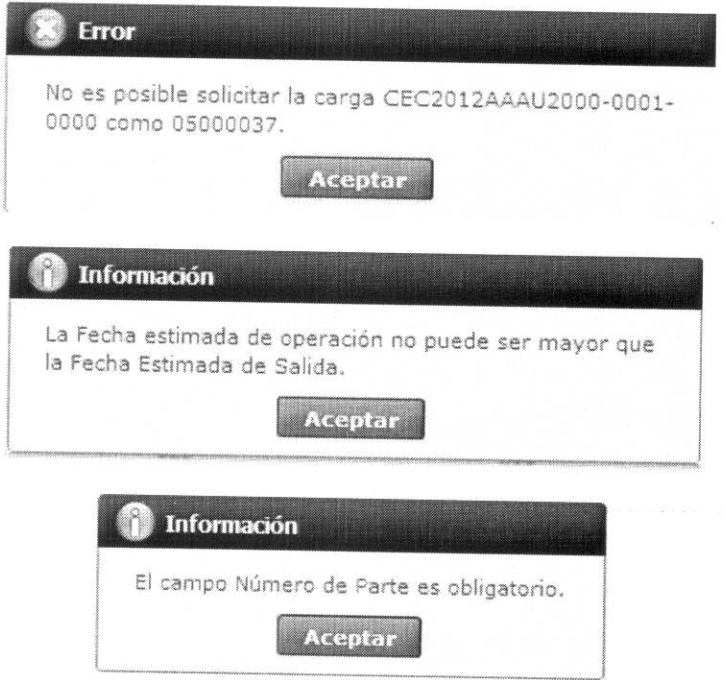

# **6. ANEXOS**

No hay anexos.

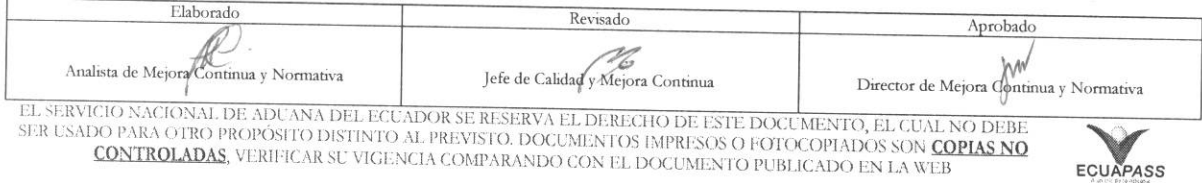